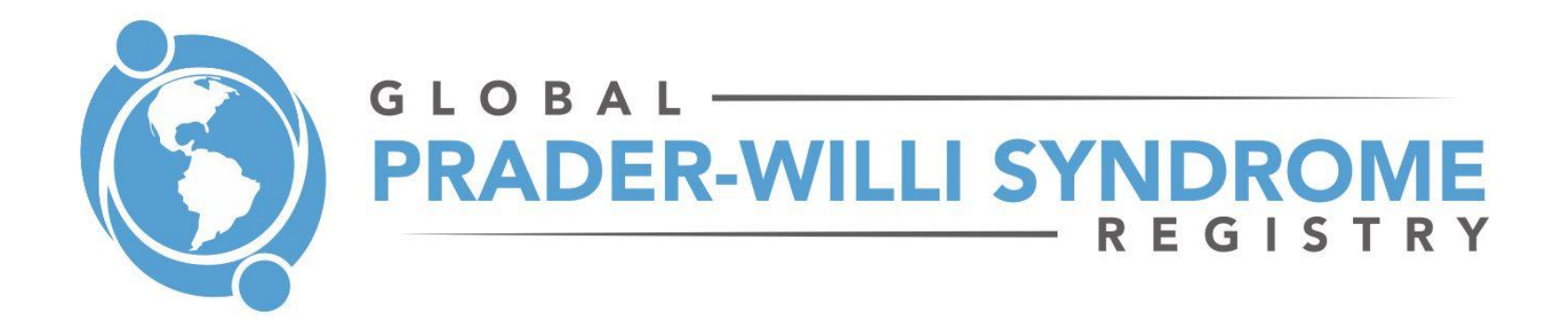

We invite you to create your account in the Global PWS Registry and add your story. The purpose of the Global PWS Registry is to collect and analyze PWS patient data to enhance the understanding of PWS. The Registry will also help connect registry participants with clinical trials and other research studies for which they may be eligible. If at any time you have questions or need assistance, contact us at info@pwsregistry.org.

The Global PWS Registry is the next step in PWS research and will help advance PWS research and care. The registry will:

- Document the full range of PWS characteristics
- Enable data trend analysis to generate new insights into PWS and identify areas for additional study
- Facilitate partnerships with university researchers and pharmaceutical companies
- Guide the development of standards of care
- Expedite the completion of PWS clinical trials
- Accelerate solutions for PWS

## **STEP 1: Create an account**

a) Go to the Registry homepage: <https://pwsregistry.org/> and click the "Register" link in green on the right side of

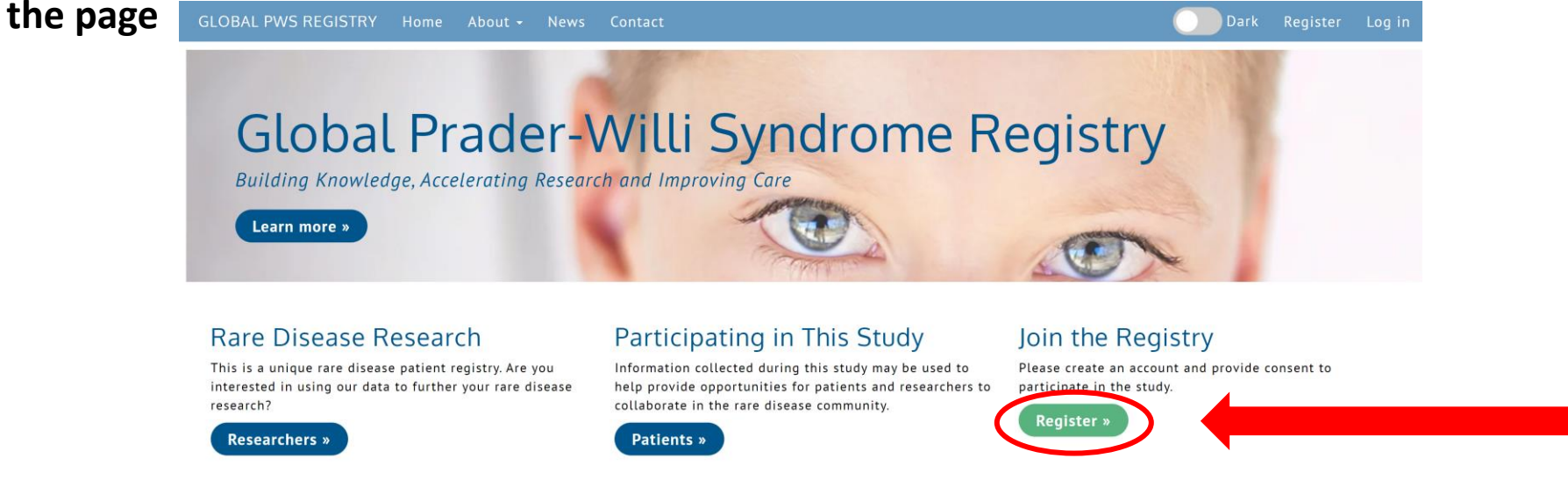

**b) You must be a legal adult age 18 or older to create an account in the Registry.**

### Register

You must be a legal adult (at least 18 years of age, or the age of majority in your state, province, or country) to register.

#### Home / Register

Please fill out the form until all  $\bullet$  symbols turn into a  $\bullet$  symbol.

Before we begin, are you a legal adult (at least 18 years of age, or the age of majority in your state, province, or country)? \*  $\circ$  No  $\circ$  Yes  $\bullet$ 

### **c) This is the name of the person physically filling out the Registry,** *most likely a parent/caregiver for the person with PWS***.**

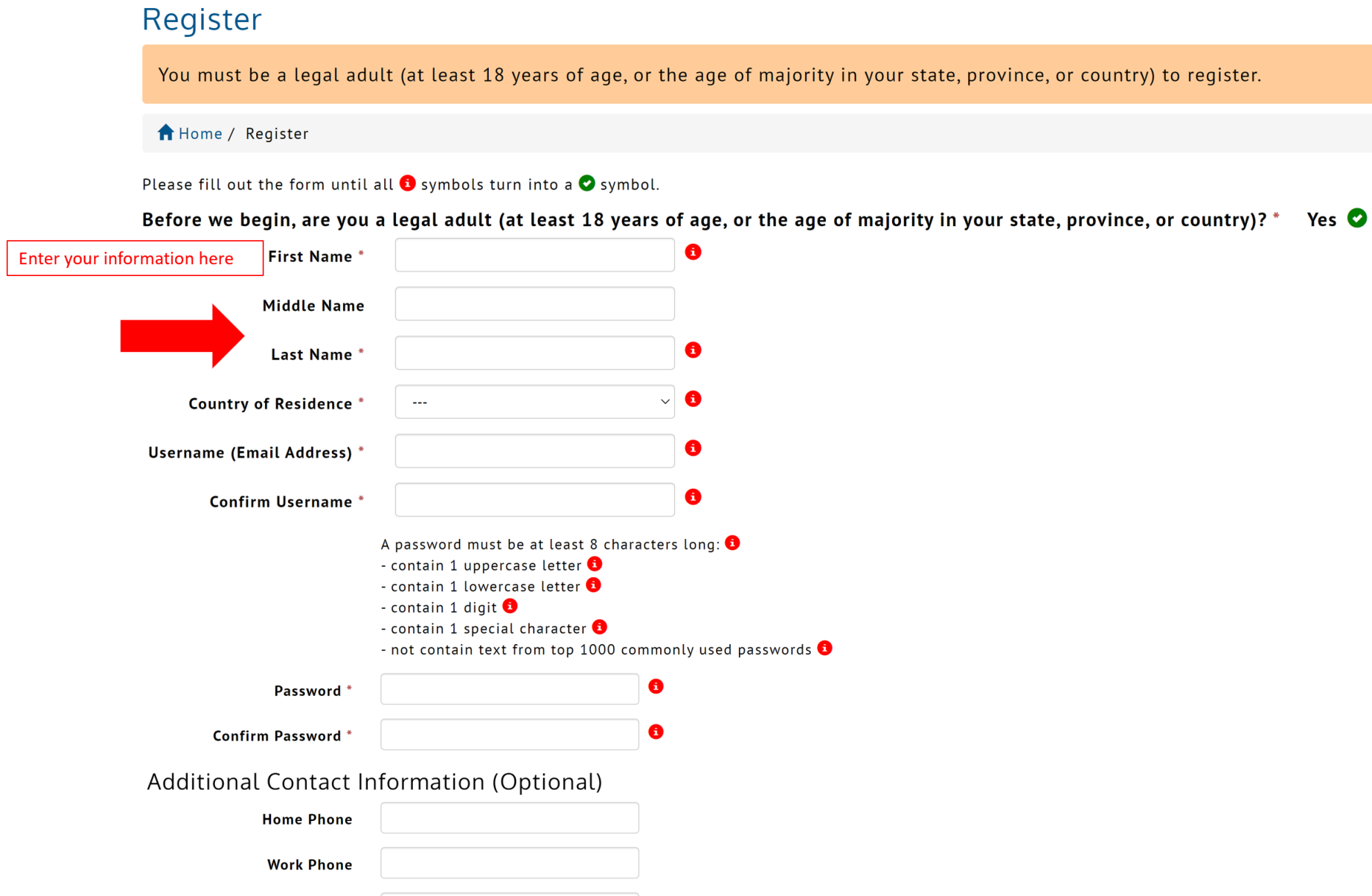

**Mobile Phone** 

Version 2.0 1 August 2021 **d) For contact preferences, it is important to click all 4 boxes so that you receive all information and reminders coming out of the Registry. We will only contact you with information directly relevant to the Registry. Contact preferences can be changed at any time.**

**Contact Preferences** 

Yes, I would like to be contacted about...

 $\Box$  Reminders to update my survey responses

 $\Box$  Clinical trials I may be eligible for  $\dag$ 

 $\Box$  Potentially donating biospecimen and/or DNA for future research studies  $\dagger\dagger$ 

#### $\Box$

Educational information including but not limited to, PWS care, PWS research breakthroughs, and the clinical trial process. This is usually a maximum of 1-2 emails per month.

# **STEP 2: Add the "Participant", this is the person with PWS**

a) Activate the account by either clicking the link in the confirmation e-mail, or by entering and submitting the **confirmation code**

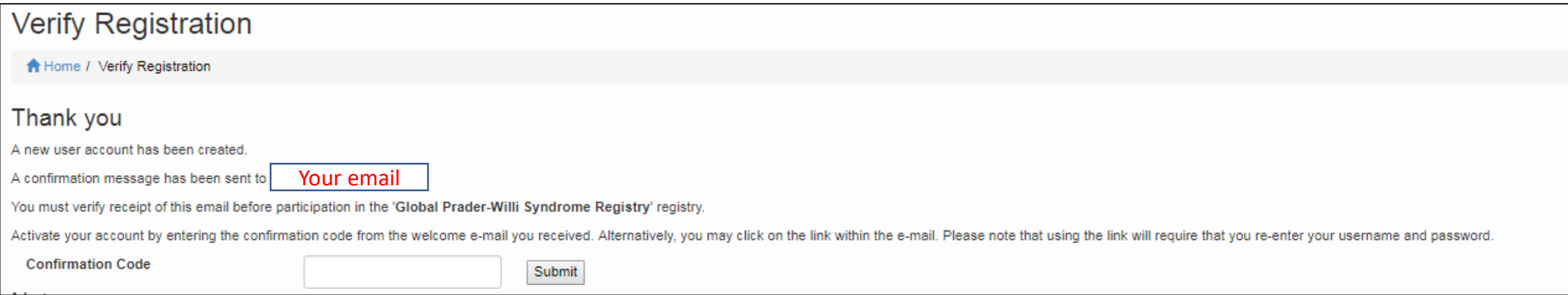

### **b) Click "Participant Enrollment"**

# **Account Validation Successful**

Home / Account Validation Successful

Your account was successfully validated - Thank you.

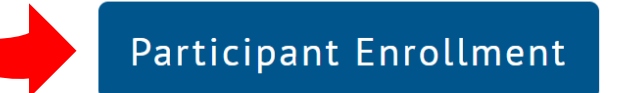

Add a "PARTICIPANT", this is the name of the *person with PWS*. If you are a parent/caregiver for someone c) with PWS, you are adding "someone else" as the participant

### **Participant Enrollment**

Welcome! You are in good company. There are currently 18 Participants in this registry. Home / Participant Enrollment I have a rare disease diagnosis and would like to answer surveys on my experience. Add Yourself as a Participant I am a parent or other legally authorized representative of a person with a rare condition and I would like to answer surveys on their behalf. Click here to add the name of your loved one with PWS. Add Someone Else as a Participant

## **STEP 2 (con't): Add the "Participant", this is the person with PWS**

Add a New Survey Participant Home / Participant Enrollment / Add a New Survey Participant If you are adding someone other than yourself as a participant in the registry, please ensure you are legally able to do so as the caregiver, guardian, or legally authorized representative.  $\checkmark$ Your relationship to the participant  $\frac{1}{2}$ Name of person with PWS **Participant First Name The "participant" is Participant Middle Name the name of the Participant Last Name** Participant Birthdate (MM/DD/YYYY) **person** *with* **PWS** Participant Date of Death (MM/DD/YYYY) (if applicable) **Country of Residence**  $\cdots$  $\checkmark$ Can we contact the participant directly? <sup>◎</sup> Yes ○ No **Preferred Contact Method**  $\sim$  $\sim$ **Preferred Contact Language Select "No" if you only**  Email **want Registry Home Phone information to be sent Work Phone to the Respondent. Mobile Phone Select "Yes" if you want Address Line 1 the person with PWS to Address Line 2 receive information as**  City **well. State, Province, or Prefecture Postal Code** Version 2.0 1 August 2021**Add Participant** Cancel

### **STEP 2: Grant Consent** (You will need to read the consent document and grant consent before filling out surveys)

- **a) Click "Grant Consent"**
- **b) The informed consent contains important information about the registry to help decide if you would like to take part. If you have any questions about the consent, contact us at [info@pwsregistry.org](mailto:info@pwsregistry.org)**

#### **Participant Enrollment**

Welcome! You are in good company. There are currently 2105 Participants in this registry. Home / Participant Enrollment **Active Participants Consents Granted Global PWS Registry Actions Name** Participant **Grant Consent To Take Surveys No** Edit **Delete** + Add Participant ■ Start Transfer Add Self

**Click to complete Consent** 

#### c) At the bottom, there are (3) places to confirm having read the informed consent and to grant permission

#### Authorization

I have read this Consent and Authorization Form to donate data for future research purposes and have decided to donate the Study Participant's data to the Global Prader-Willi Syndrome Registry. The general purposes of registry participation, details of my and the Study Participant's involvement and possible hazards and inconveniences have been explained to my satisfaction. I understand that I will receive an electronic copy of this consent/authorization form.

Do you confirm that you have read the Informed Consent Agreement?

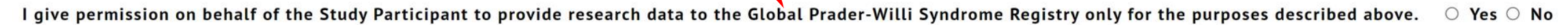

### **STEP 3: Start Taking Surveys**

**a) Click "Return to Participant Enrollment"**

### **Consent Email Was Sent Successfully**

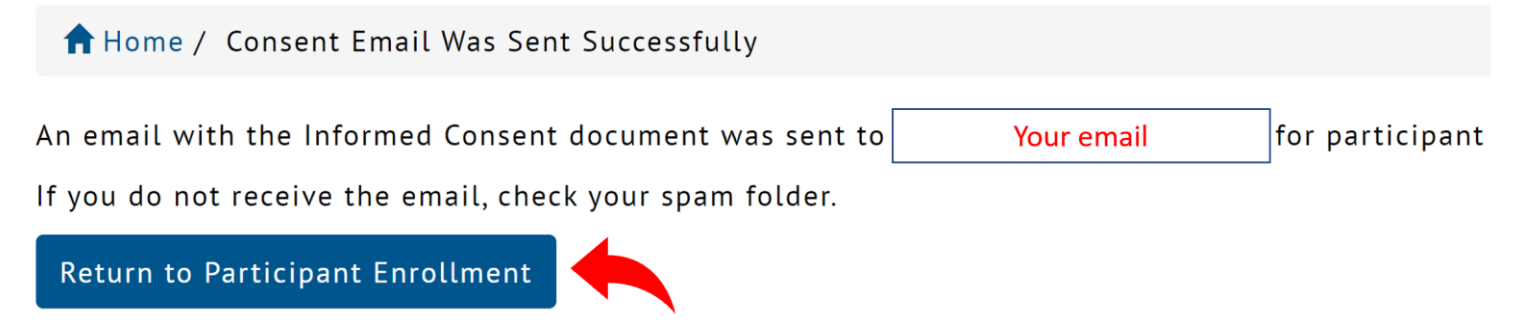

**b) Click "Take Surveys" – surveys may take a few moments to load**

### **Participant Enrollment**

Welcome! You are in good company. There are currently 57 Participants in this registry.

Home / Participant Enrollment

### **Active Participants**

#### **Consent Granted**

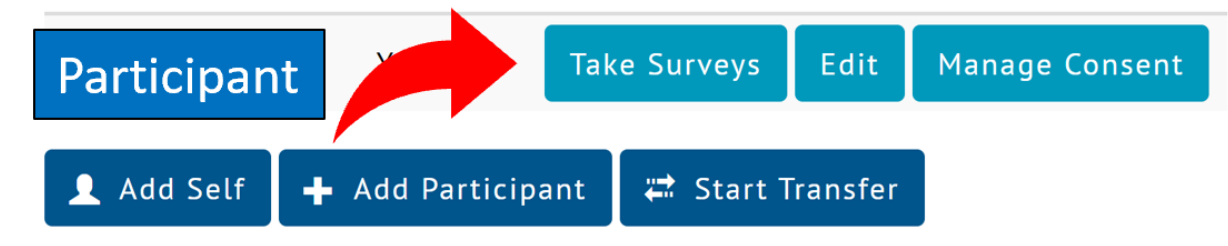

c) There are (2) surveys that must be completed first. Click "Take" next to the survey for "Consent for Future use of **de-identified data"**

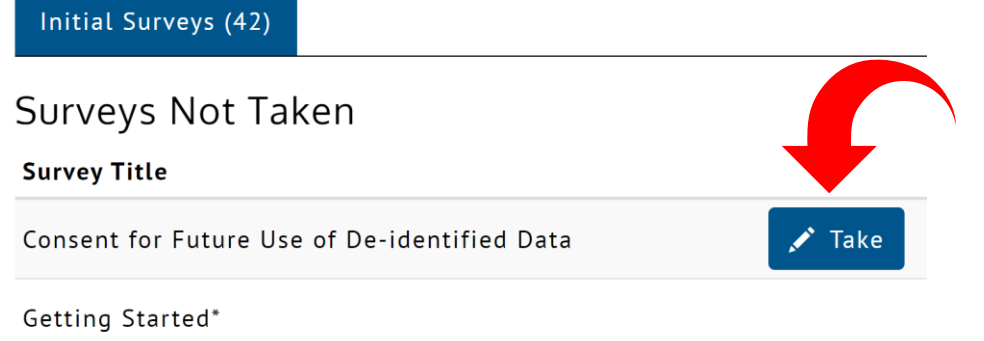

d) This additional consent question asks if your *de-identified* data within the Registry can be used for future projects that may come up and are not currently detailed in the informed consent. All identifying information such as DOB, **name, address, etc… would be removed before the data was used. You can choose yes or no.**

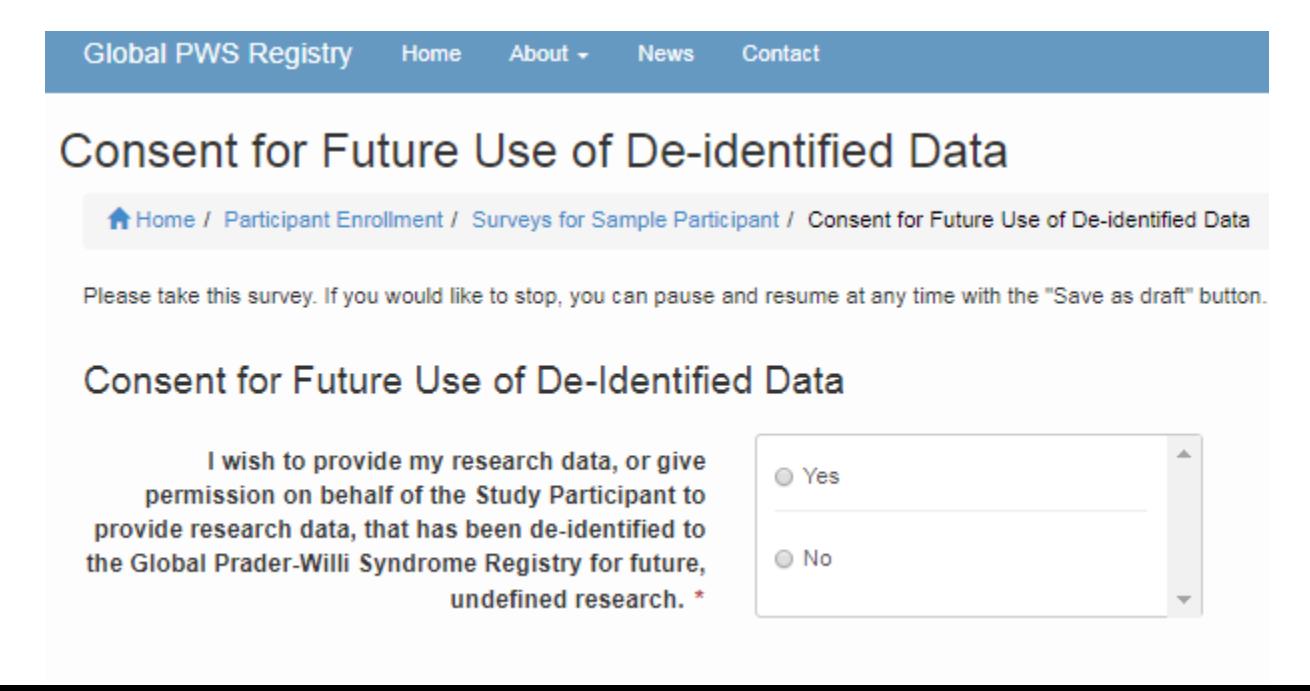

**e) Complete and submit the survey by clicking "I'm Finished" in the** *bottom right hand corner*

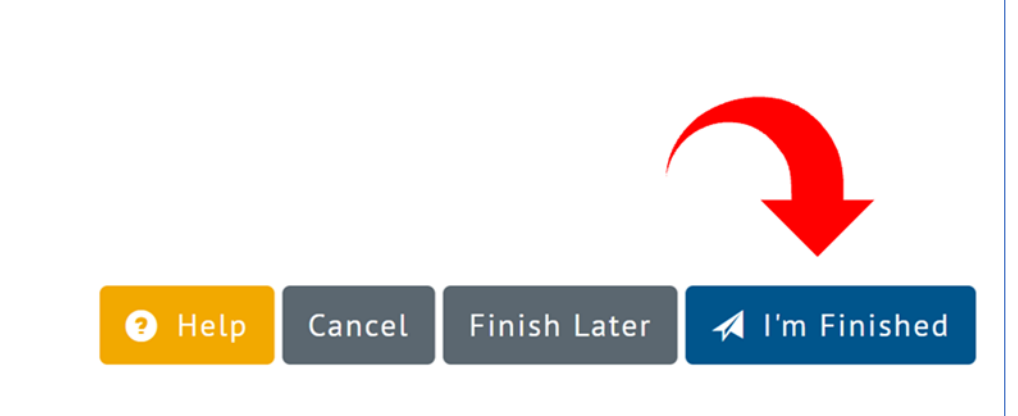

**f) Confirm survey submission by clicking "Yes, I'm Finished"**

**Confirm Survey Submission** 

Are you sure you are finished and want to submit your survey?

Yes, I'm Finished No, Return to Survey

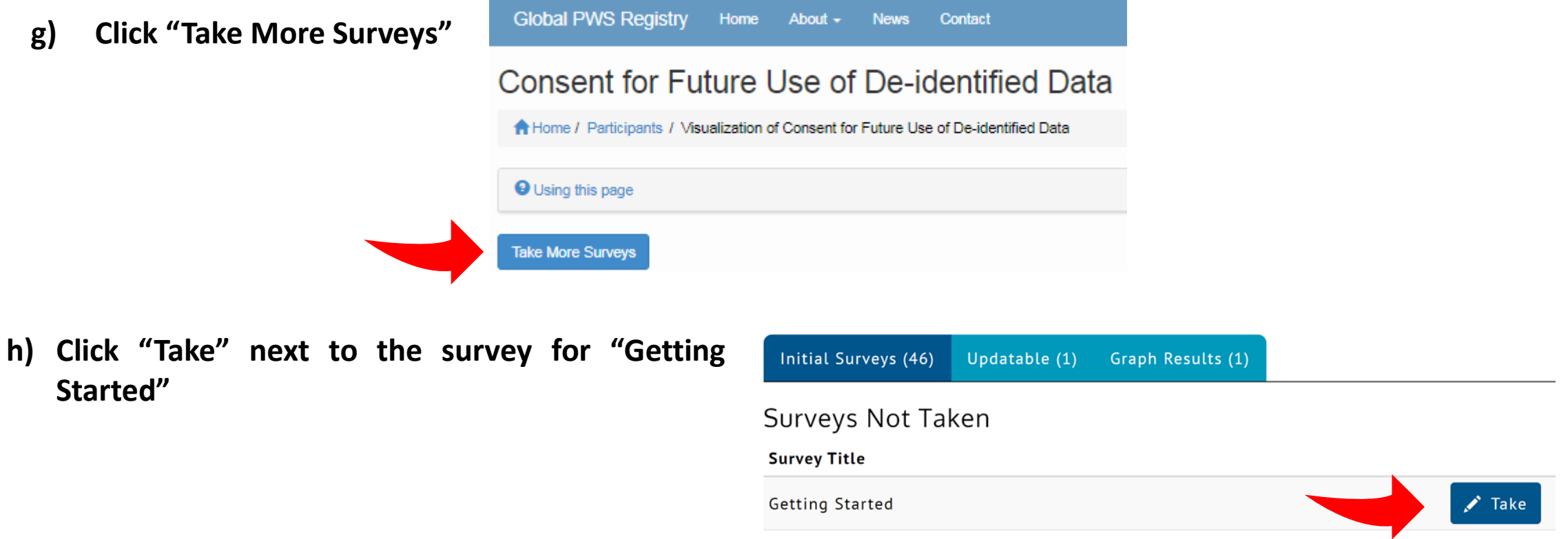

**i) Complete and submit the Getting started survey by clicking "I'm Finished" in the** *bottom right hand corner.* **Surveys can also be saved as drafts and completed at a later time.**

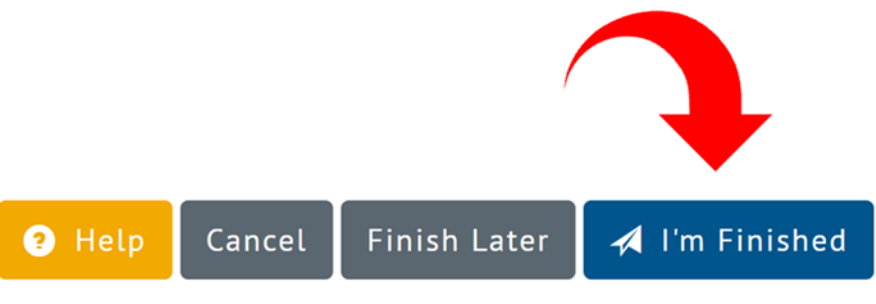

#### **j) Confirm survey submission by clicking "Yes, I'm Finished"**

Confirm Survey Submission

Are you sure you are finished and want to submit your survey?

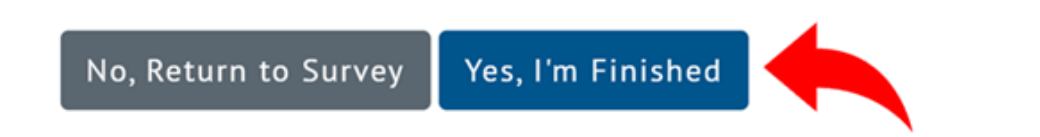

**k) Click "Take More Surveys"**

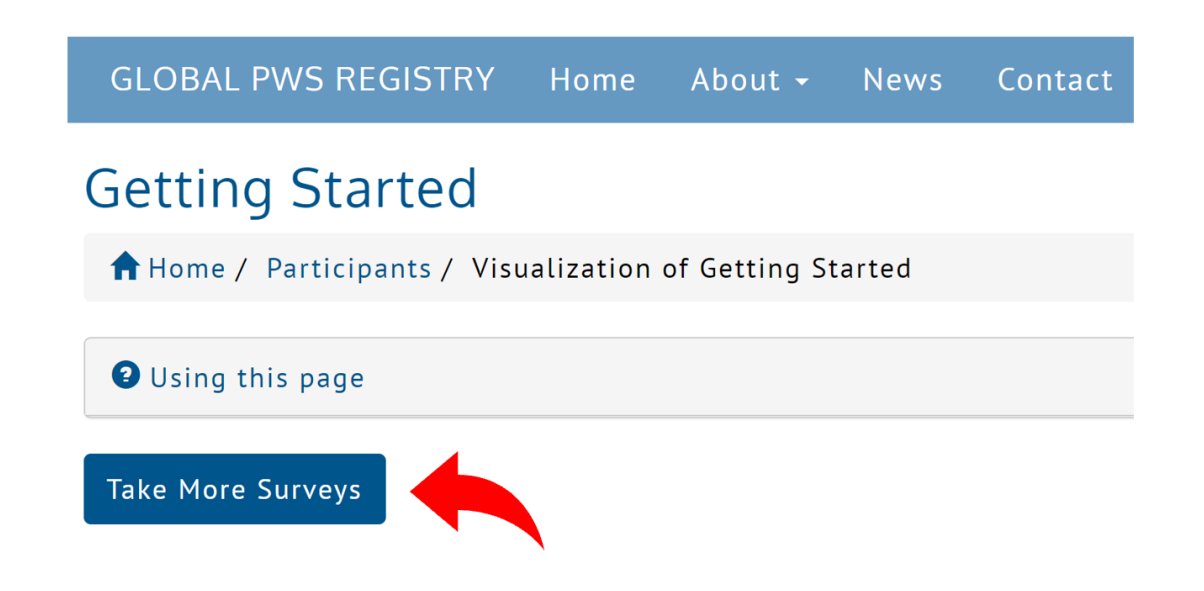

Version 2.0 1 August 2021

### **STEP 4: Complete all surveys (to log back into the account at a later time, see pg 18-19)**

- a) In the account, the tab for "Initial Surveys" is the list of all surveys not yet taken. Click "take" next to the **name of a survey to access that survey**
- **b) Click "take" to access each survey**

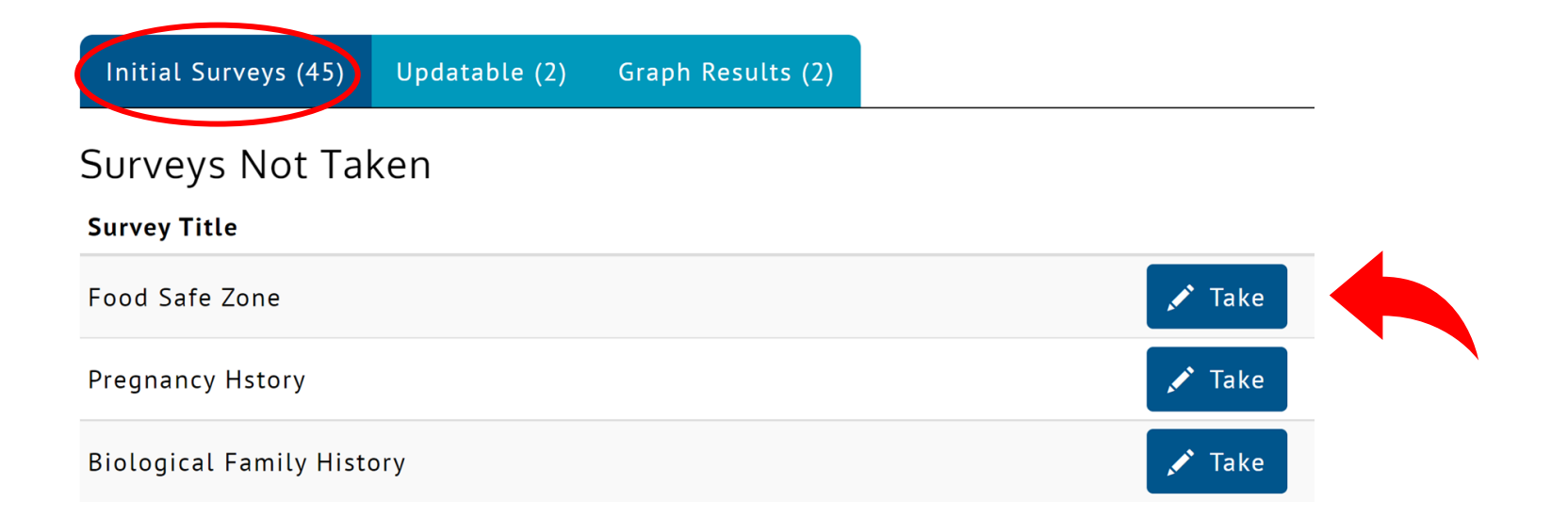

c) Complete the survey and submit by clicking "I'm Finished" in the **bottom right hand corner**. Surveys can be **saved as drafts and completed at a later time**

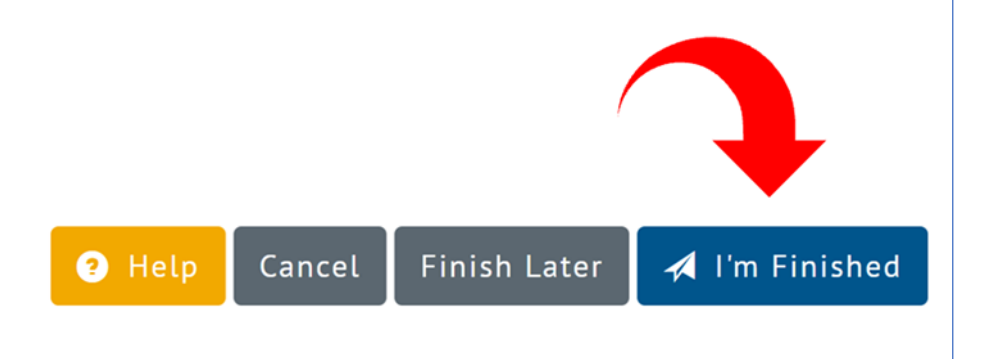

#### **d) Click "Yes, I'm Finished" to confirm survey submission**

**Confirm Survey Submission** 

Are you sure you are finished and want to submit your survey?

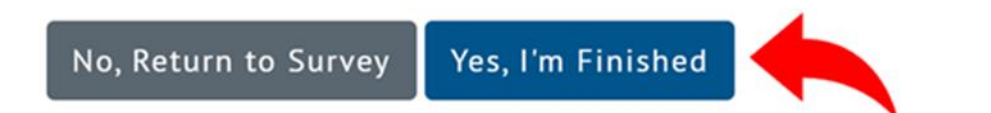

# **\*BONUS\* STEP 5: Visualize results to see how your answers compare to the rest of the community**

a) In the Participant's account, click the tab for "Graph Results". Note that this is only available for surveys **that have been completed**

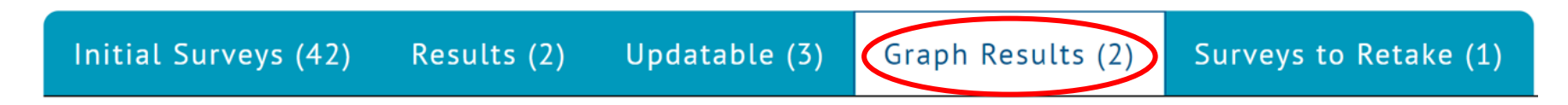

### **b) Click "Graph Results"**

#### **Graph Results**

You have completed these surveys and may now view your answers by clicking on the View button next to the survey title. Visually compare your answers against those of other participants by clicking on the Graphed Results button.

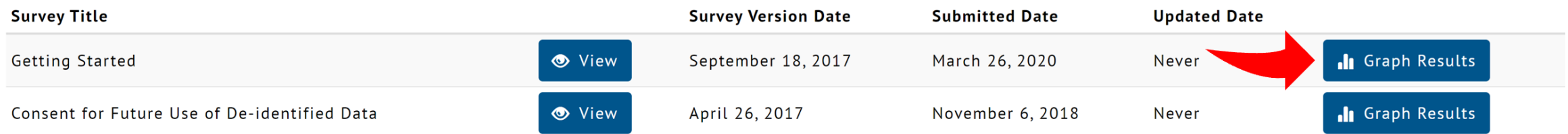

## **Sample Figure of Visualized Data**

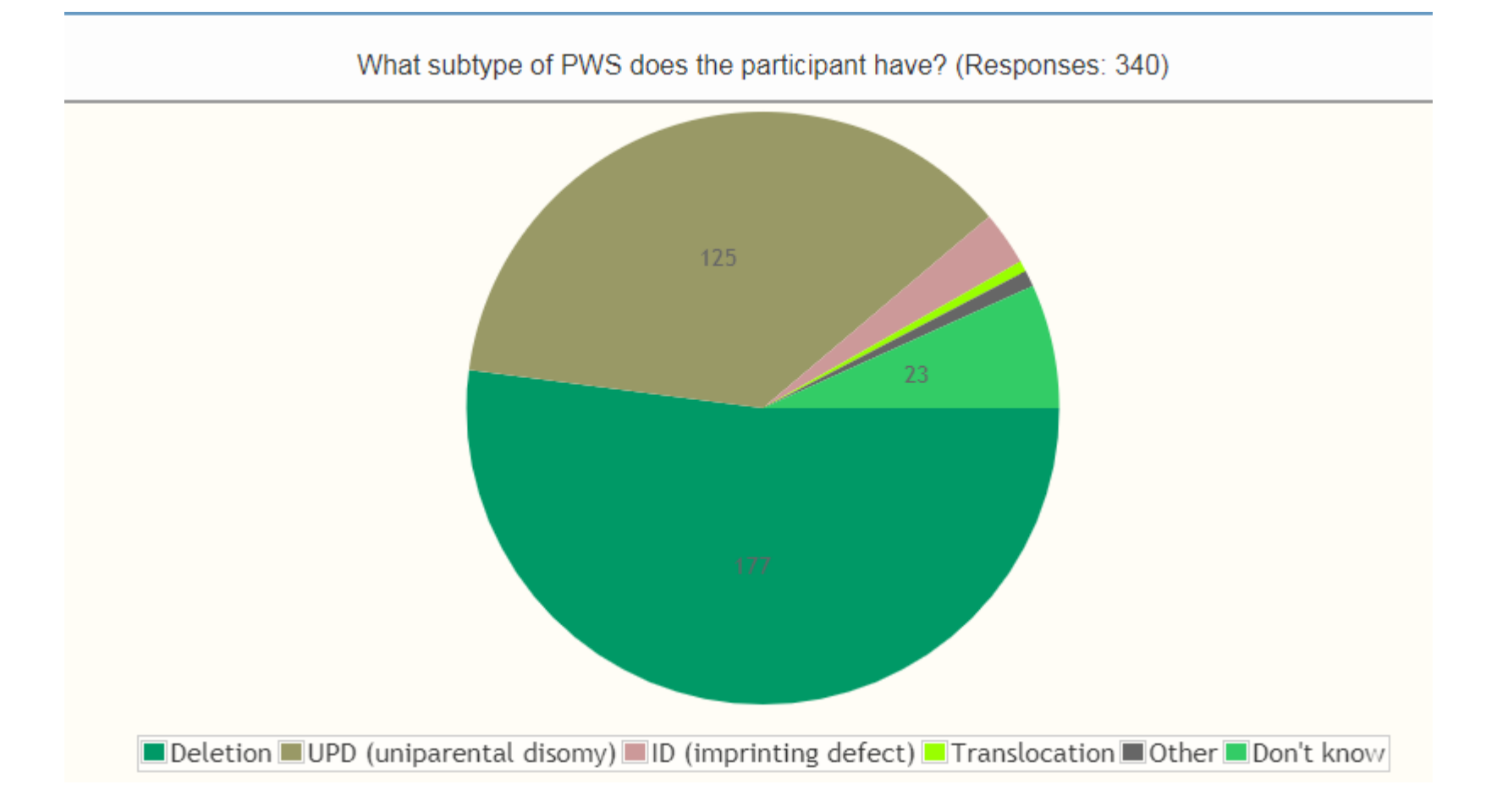

# **LOGGING BACK INTO YOUR ACCOUNT IN THE FUTURE**

**Researchers »** 

**a) Go to the Registry homepage: <https://pwsregistry.org/>**

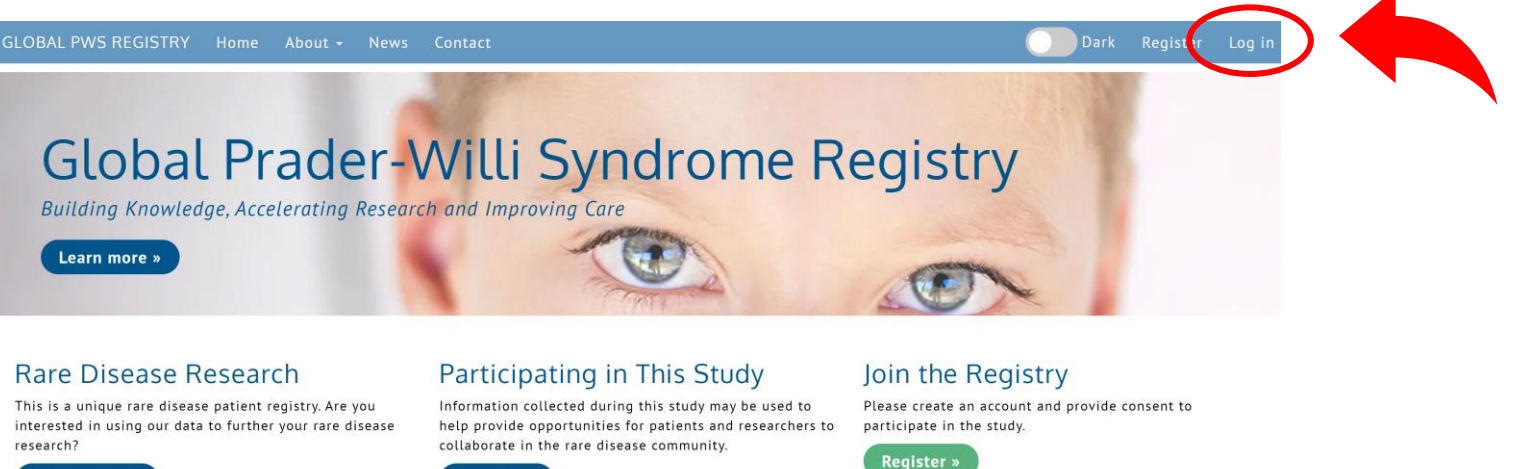

- **b) Click the "Log In" link in the top right corner of the page**
- **c) Your "Username" is an e-mail address**

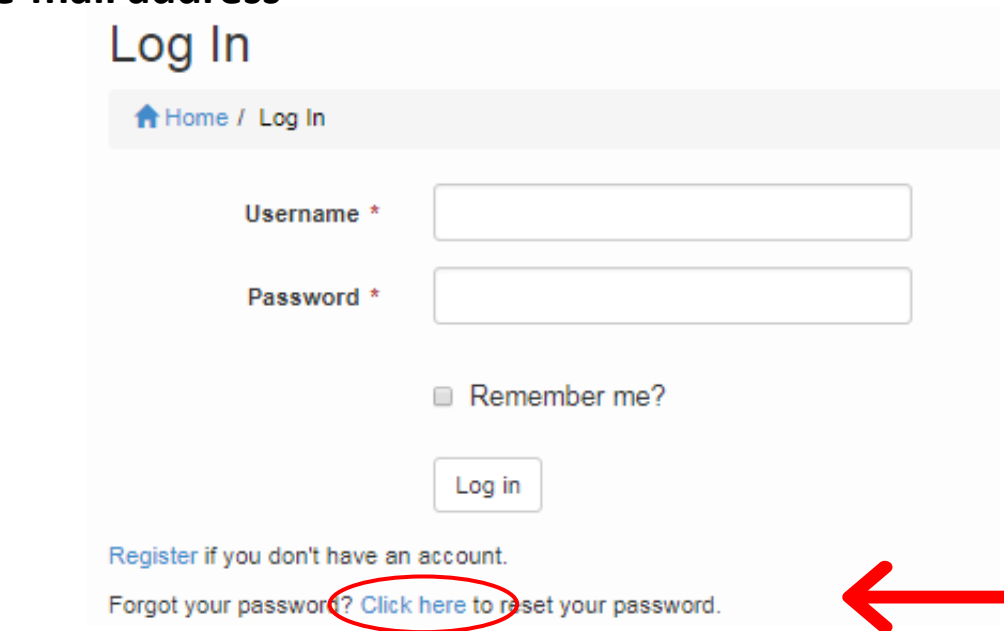

Patients »

**If you don't remember the e-mail address used, contact us at [info@pwsregistry.org](mailto:info@pwsregistry.org). If you don't remember your password, click the reset link.** 

## **STEP 2: Access surveys**

**a) The name of the person with PWS should be listed as an Active Participant. If this is NOT correct, click 'Edit' to correct the information, or contact us at [info@pwsregistry.org](mailto:info@pwsregistry.org)**

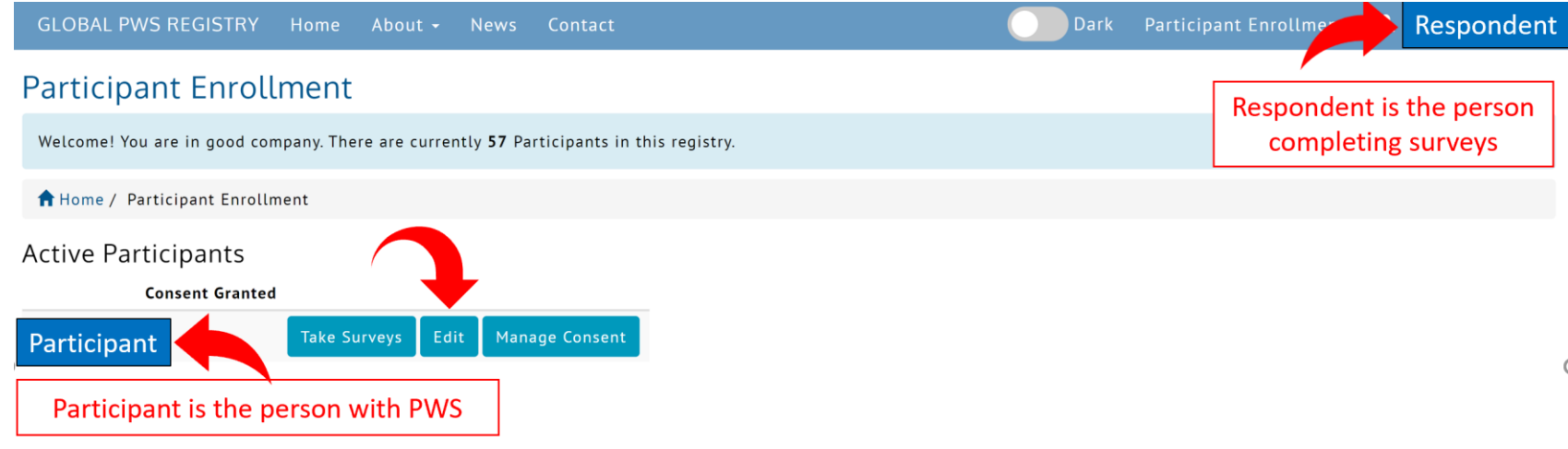

**b) Click "Take Surveys"**

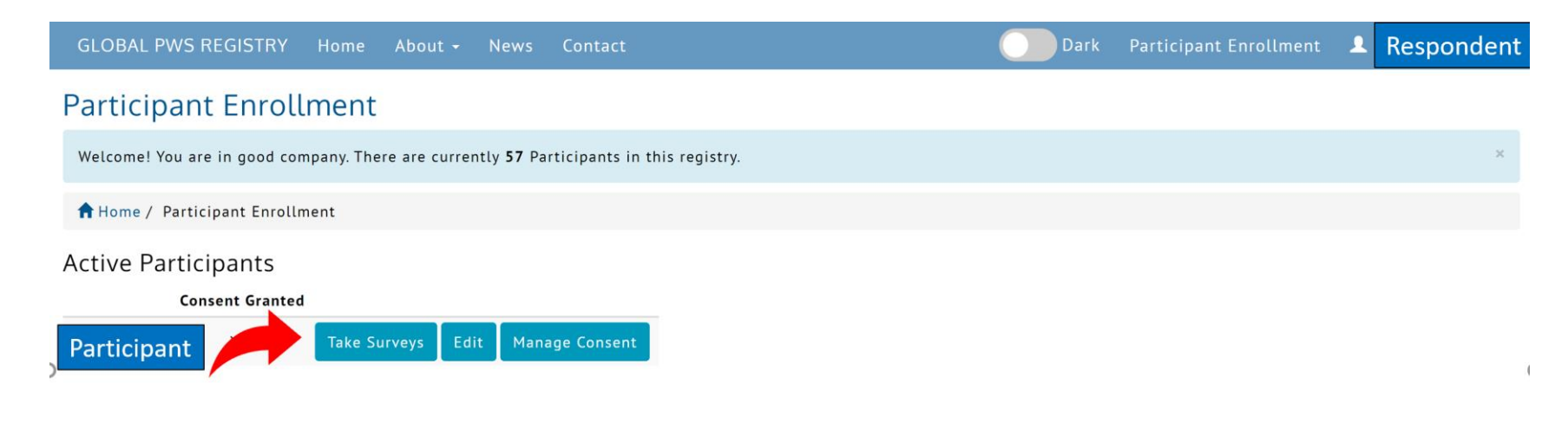

**Thank you!**

# **Your participation in the Global PWS Registry is vital to accelerating PWS research!**

**Please contact us at [info@pwsregistry.org](mailto:info@pwsregistry.org) with any questions**